# 현지화된 ISE 설치 구성

### 목차

소개 사전 요구 사항 요구 사항 사용되는 구성 요소 배경 정보 구성 1단계. ISO 다운로드 2단계. 저장소 구성 3단계. ISO 복사 4단계. 소프트웨어 재설치 5단계. 설치 완료 다음을 확인합니다. 문제 해결 관련 정보

# 소개

이 문서에서는 ISE를 다시 설치하거나 업그레이드하기 위해 현지화된 ISE(Identity Services Engine) 설치를 구성하는 방법에 대해 설명합니다.

# 사전 요구 사항

#### 요구 사항

다음 주제에 대한 지식을 보유하고 있으면 유용합니다.

- Cisco ISE 3.X
- 가상 머신
- SNS(Secure Network Server) 어플라이언스

#### 사용되는 구성 요소

- ISE(Identity Service Engine) 3.2 패치 5
- FTP(Secure Transfer Protocol) 서버

이 문서의 정보는 특정 랩 환경의 디바이스를 토대로 작성되었습니다. 이 문서에 사용된 모든 디바 이스는 초기화된(기본) 컨피그레이션으로 시작되었습니다. 현재 네트워크가 작동 중인 경우 모든 명령의 잠재적인 영향을 미리 숙지하시기 바랍니다.

## 배경 정보

ISE는 VM(가상 머신) 또는 SNS 서버로 실행할 수 있습니다. 문제 또는 업그레이드 프로세스 때문 에 ISE를 다시 설치해야 하는 경우가 있습니다. ISE 재설치는 일부 시나리오에서 문제가 될 수 있습 니다. 따라서 ISE 3.2 패치 5에는 사용자가 명령줄을 사용하여 ISE를 다시 설치할 수 있는 새로운 기능이 도입되어 약 40분이 절약됩니다.

이 기능은 현지화된 ISE 설치입니다. 명령줄에서 명령 응용 프로그램을 실행하여 이 새 옵션을 표시 하는 ise를 구성합니다.

• [36] 현지화된 ISE 설치.

즉, 이 기능을 사용하려면 ISE를 설치하고 실행해야 합니다.

이 기능의 또 다른 용도는 이 기능을 사용하여 더 높은 버전을 설치할 수 있다는 것입니다. 이 옵션 을 업그레이드 옵션으로 간주합니다. 이 옵션은 ISE를 다시 설치할 때 모든 컨피그레이션(실행 중인 컨피그레이션도)을 삭제합니다.

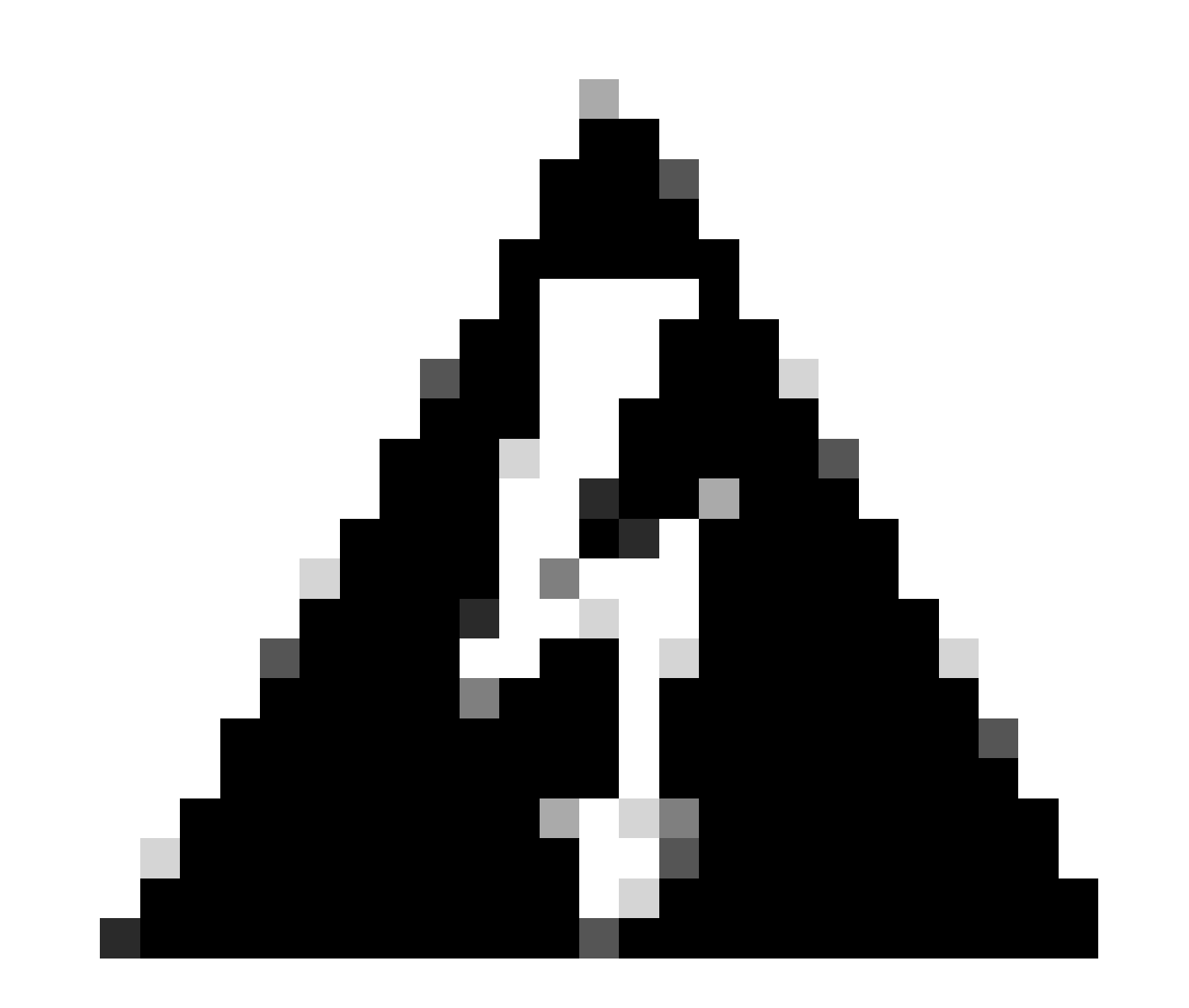

경고: 이 옵션을 사용하여 현재 버전 이상의 버전을 다시 설치할 수 있습니다. 현재 버전보 다 오래된 버전은 설치할 수 없습니다.

## 구성

#### 1단계. ISO 다운로드

<u>1. [다운로드](https://software.cisco.com/download/home)</u> 페이지에서 ISE<u> 폴더</u>로 이동하여 올바른 ISO를 다운로드합니다.

- 1.1. ISE를 다시 설치하는 경우 동일한 버전을 다운로드합니다.
- 1.2. 업그레이드를 수행하는 경우, 업그레이드를 수행하는 ISO를 다운로드합니다.

2. ISO를 SFTP 서버에 복사합니다.

2단계. 저장소 구성

1. ISE 명령줄에 로그인합니다.

2. 다음 명령을 실행합니다.

```
<#root>
```
#

**configure terminal**

Entering configuration mode terminal

#

**repository iso**

#

**url sftp://10.10.10.10/folder**

% Warning: Repositories configured from CLI cannot be used from the ISE web UI and are not replicated t If this repository is not created in the ISE web UI, it will be deleted when ISE services restart. #

```
user cisco password plain cisco
```
#

**exit**

#

**exit**

**crypto host\_key add host 10.10.10.10**

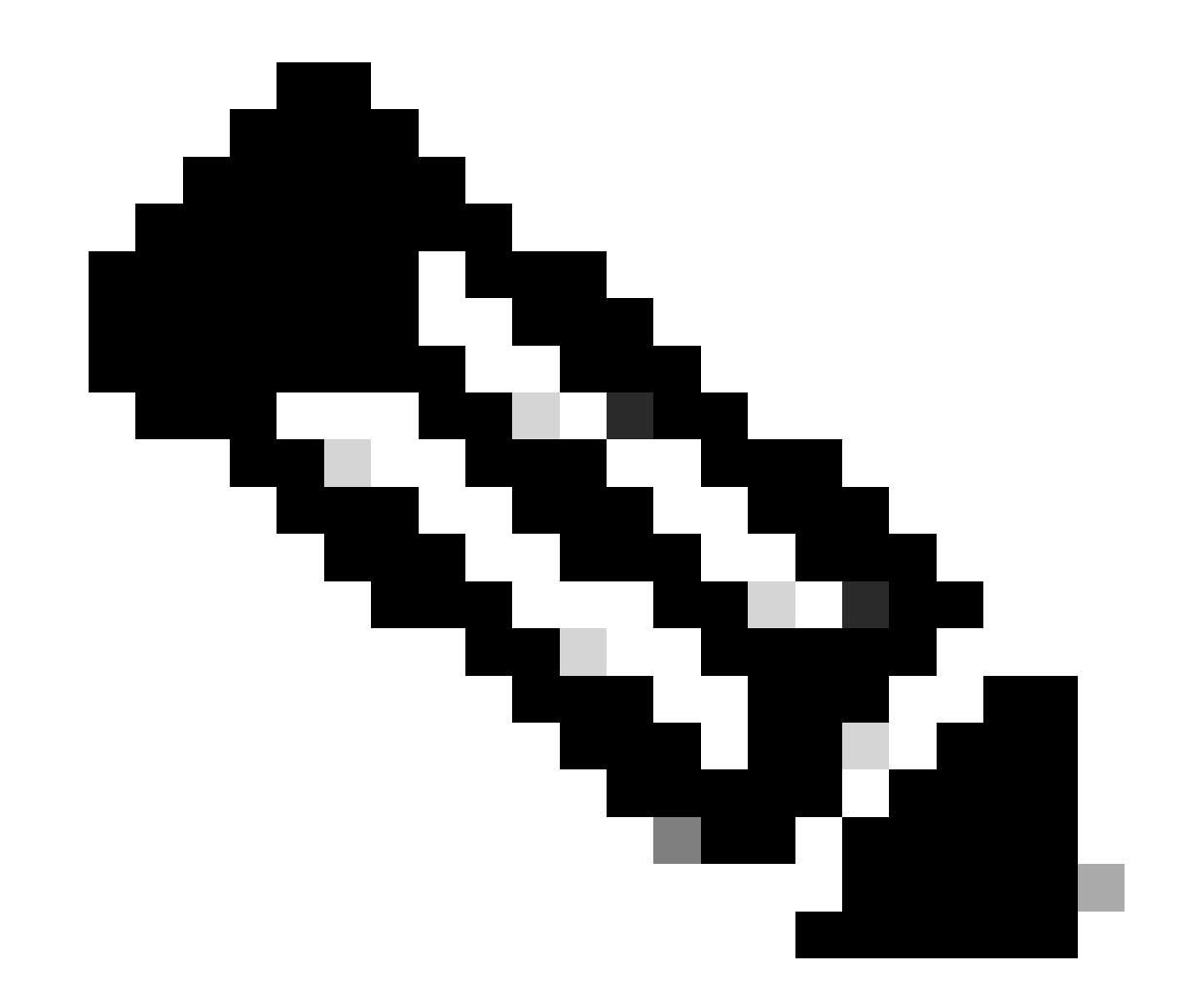

참고: 이 예에서는 IP 주소가 10.10.10.10이고 경로가 /folder인 SFTP 리포지토리를 사용합 니다. 이 값을 적절하게 바꿉니다.

3단계. ISO 복사

1. ISO를 디스크에 복사하고 다음 명령을 실행합니다.

<#root>

#

**copy repository iso file ise-3.2.0.542.SPA.x86\_64.iso disk://**

2. ISO가 디스크에 있는지 확인하고 다음 명령을 실행합니다.

<#root>

#

**dir**

Directory of disk:/

Apr 09 2024 11:01:15

**ise-3.2.0.542.SPA.x86\_64.iso**

4단계. 소프트웨어 재설치

1. application configure ise 및 type option 36 명령을 실행합니다.

2. ISO를 선택합니다.

3. MD5 값을 검증합니다. 이 값을 가져와 <u>다운로드</u> 페이지와 비교할 수 있습니다.

4. MD5 값이 정확하면 설치를 진행합니다.

<#root>

#

**application configure ise**

```
Selection configuration option
[1]Reset M&T Session Database
[2]Rebuild M&T Unusable Indexes
[3]Purge M&T Operational Data
[4]Reset M&T Database
[5]Refresh Database Statistics
[6]Display Profiler Statistics
[7]Export Internal CA Store
[8]Import Internal CA Store
[9]Create Missing Config Indexes
[10]Create Missing M&T Indexes
[12]Generate Daily KPM Stats
[13]Generate KPM Stats for last 8 Weeks
[14]Enable/Disable Counter Attribute Collection
[15]View Admin Users
[16]Get all Endpoints
[19]Establish Trust with controller
[20]Reset Context Visibility
[21]Synchronize Context Visibility With Database
[22]Generate Heap Dump
[23]Generate Thread Dump
[24]Force Backup Cancellation
```
[25]CleanUp ESR 5921 IOS Crash Info Files [26]Recreate undotablespace [27]Reset Upgrade Tables [28]Recreate Temp tablespace [29]Clear Sysaux tablespace [30]Fetch SGA/PGA Memory usage [31]Generate Self-Signed Admin Certificate [32]View Certificates in NSSDB or CA\_NSSDB [33]Enable/Disable/Current\_status of RSA\_PSS signature for EAP-TLS [34]Check and Repair Filesystem [35]Enable/Disable/Current\_status of Audit-Session-ID Uniqueness [36]Localised ISE Install [0]Exit **36**

ISO files present in the disk are:

**[1] ise-3.2.0.542.SPA.x86\_64.iso**

[2] ise-3.1.0.518b.SPA.x86\_64.iso

Choose the ISO you want to install:

**1**

Computing MD5 hash value of the selected ISO... File selected:ise-3.2.0.542.SPA.x86\_64.iso (MD5:

**2e609b6cbeaa5c360d0a09a2a5d3c564**

)

Warning: Verify the MD5 checksum of the ISO before you proceed. Proceed with Installation? [y/n]

 **y**

Copying ISO contents to installer directories. The copy may take around 5 minutes. % Notice: The appliance will reboot to install the chosen Cisco ISE release now.

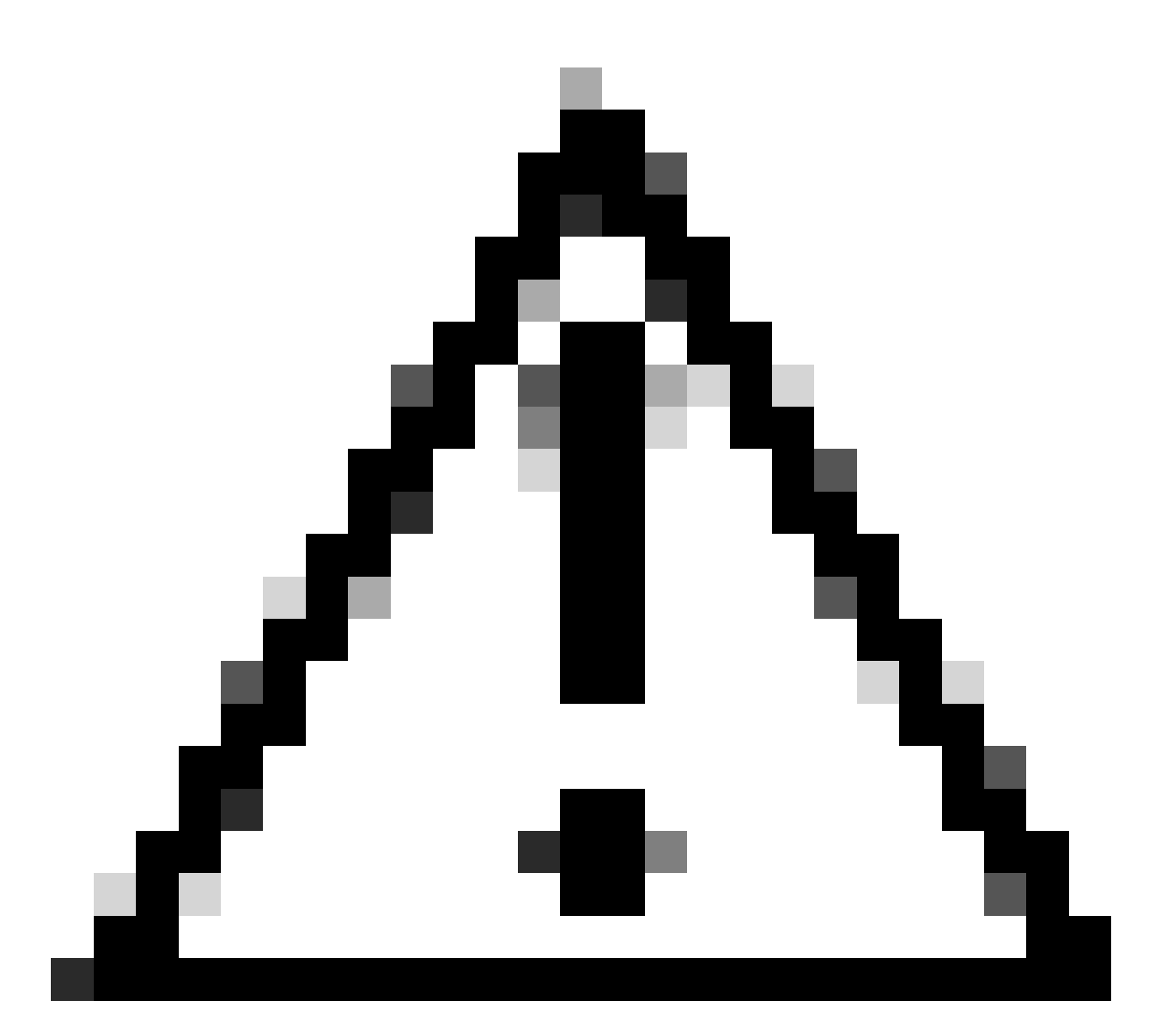

주의: ISO 파일이 ISE 3.2용이라고 표시되더라도 변경할 수 있으므로 이 예에서는 MD5 값 을 사용하지 마십시오.

다운로드에서 항상 [확인합니다.](https://software.cisco.com/download/home)

5. 콘솔을 확인하여 설치를 모니터링합니다.

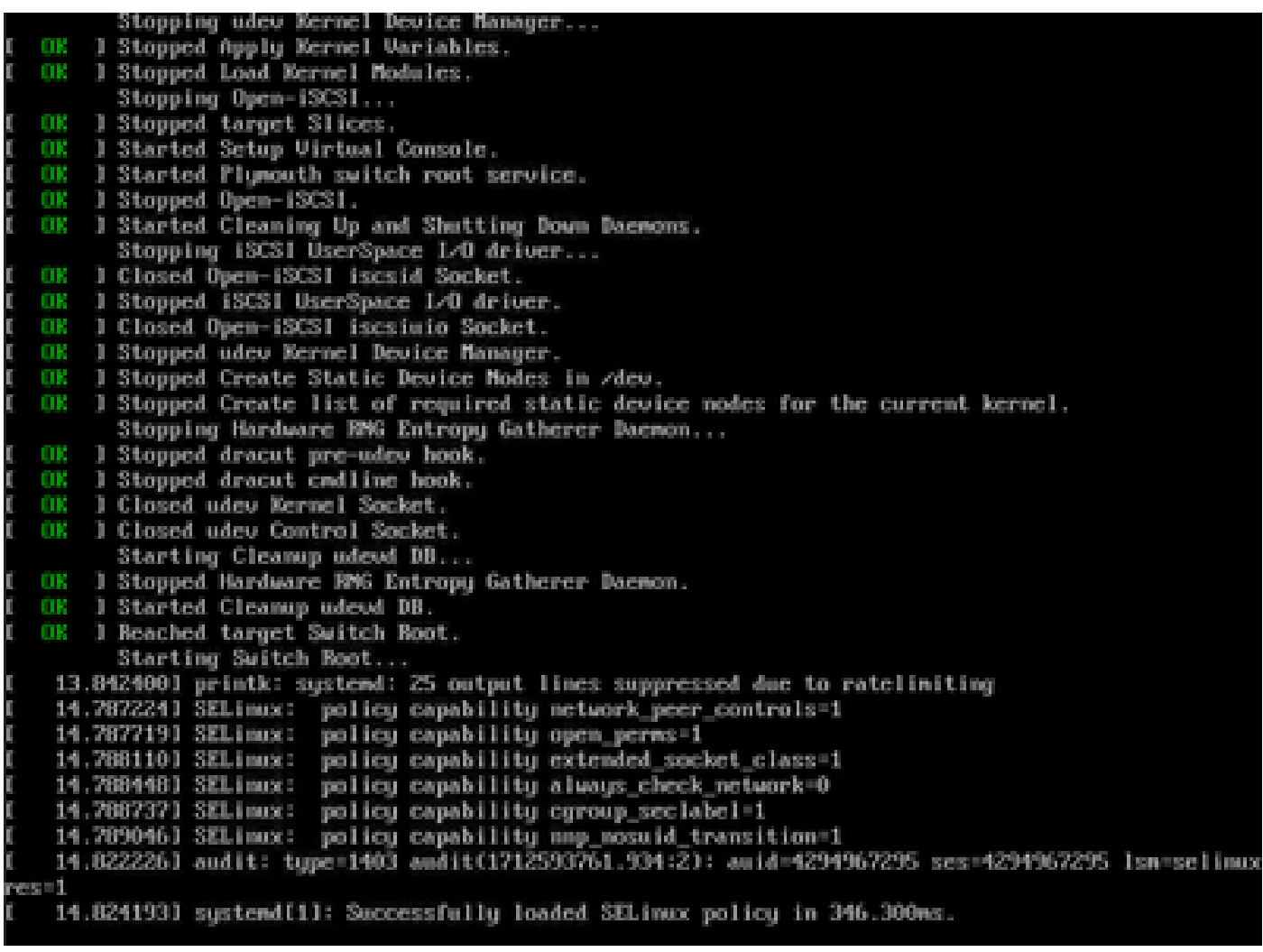

설치 진행 중

#### 5단계. 설치 완료

1. 설치가 완료되면 실행 중인 컨피그레이션을 수행해야 합니다. setup을 입력합니다.

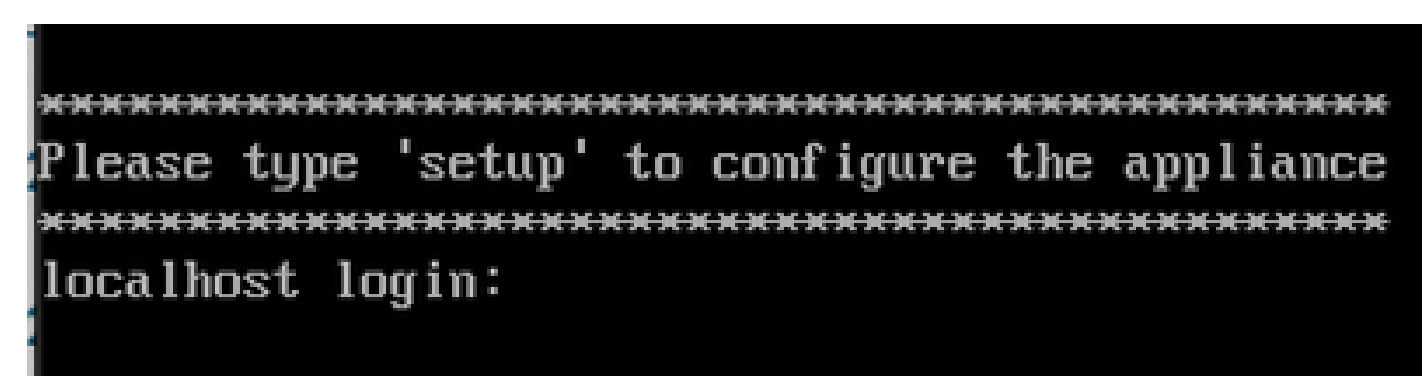

설정 메뉴

다음을 확인합니다.

ISE가 설치되면 버전 및 서비스를 검증합니다.

1. show version 명령을 실행합니다.

<#root>

#

**show version**

Cisco Application Deployment Engine OS Release: 3.2 ADE-OS Build Version: 3.2.0.542 ADE-OS System Architecture: x86\_64

Copyright (c) 2005-2022 by Cisco Systems, Inc. All rights reserved. Hostname: asc-ise32-726

Version information of installed applications ---------------------------------------------

Cisco Identity Services Engine --------------------------------------------- Version :

**3.2.0.542**

Build Date : Tue Aug 30 12:21:58 2022 Install Date : Tue Apr 9 09:25:41 2024

2. show application status ise 명령을 실행하여 서비스가 실행 중인지 확인합니다.

3. 그래픽 인터페이스에 로그인합니다.

### 문제 해결

1. 저장소가 구성된 후 해당 저장소가 작동하는지 확인합니다. show repository iso 명령을 실행합니 다.

2. MD5 값을 검증합니다.

3. 하위 버전을 사용한 경우 다음 오류가 나타납니다.

Error: You cannot install an earlier version of Cisco ISE  $(3.1.0)$ . The minimum supported version for in

### 관련 정보

•Cisco 기술 지원 및 다운로드

이 번역에 관하여

Cisco는 전 세계 사용자에게 다양한 언어로 지원 콘텐츠를 제공하기 위해 기계 번역 기술과 수작업 번역을 병행하여 이 문서를 번역했습니다. 아무리 품질이 높은 기계 번역이라도 전문 번역가의 번 역 결과물만큼 정확하지는 않습니다. Cisco Systems, Inc.는 이 같은 번역에 대해 어떠한 책임도 지지 않으며 항상 원본 영문 문서(링크 제공됨)를 참조할 것을 권장합니다.